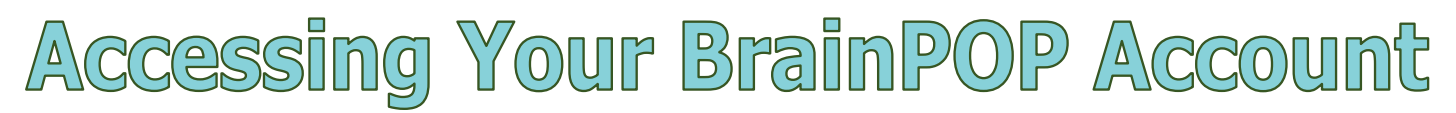

## **Students AND teachers will open BrainPOP through CLASSLINK.**

## **Accessing Your Account:**

- 1. Open the MCSD webpage at [www.mcsdk12.org.](http://www.mcsdk12.org/)
- 2. Click on the link to **CLASSLINK** in the menu at the top. HOME ABOUT • ONLINE ED • SCHOOLS • STAFF • STUDENTS/PARENTS • AESOPL CLASSLINK DIRECTORY WEB APPS WEBMAIL
- 3. Click the button to **Sign In to ClassLink**.
- 4. On the next screen, enter your **USERNAME and PASSWORD**. \*NOTE: You do **not** need your full email address, just your username.

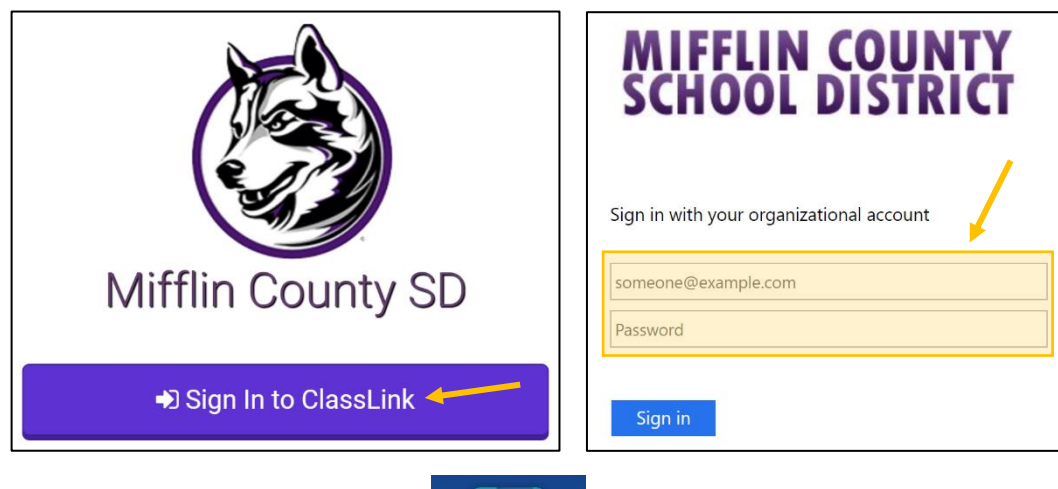

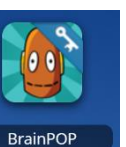

- 5. Click on the **BrainPOP** icon.
- 6. Once you are logged into BrainPOP, open the **Dashboard** to see assignments and classes. \*NOTE: BrainPOP is set up using Skyward information, so classes are already created and students are enrolled.

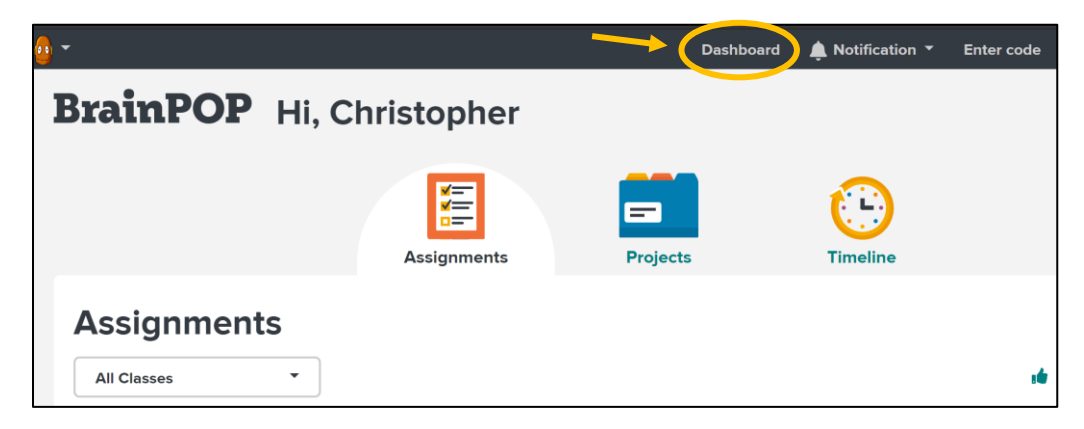